# Uqey ユーザーズガイド(アプリ編)

※画面は開発中のものであり、実際の画面とは異なる場合があります。

アプリバージョンv1.10.1対応版

( C ) TOKAI RIKA Digitalkey. All rights reserved.

## ご利用の流れ

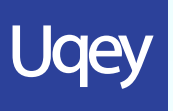

### 01.会員登録・ アプリダウンロード

App Store(iPhone)またはGoogle Playストア(Android™)からアプリをダウンロード。 ダウンロード後、アプリから会員情報を登録。

# 02.クルマの予約

ご希望の日時・ステーション・車両を選び、予約します。 保険などのオプションもアプリ上で選択することが可能です。 ステーションは順次拡大予定です。

# 03.スマホで解錠・ 利用開始

予約した車両に近づき、Uqeyアプリを起動します。 「利用開始」をタップするとスマホが車のカギになり、車にすぐに乗りこめます。

# 04.返却・精算

車を元の場所へ戻していただき、返却手続きをアプリから行えば返却が完了します。 精算もすべてスマホ上で完結!

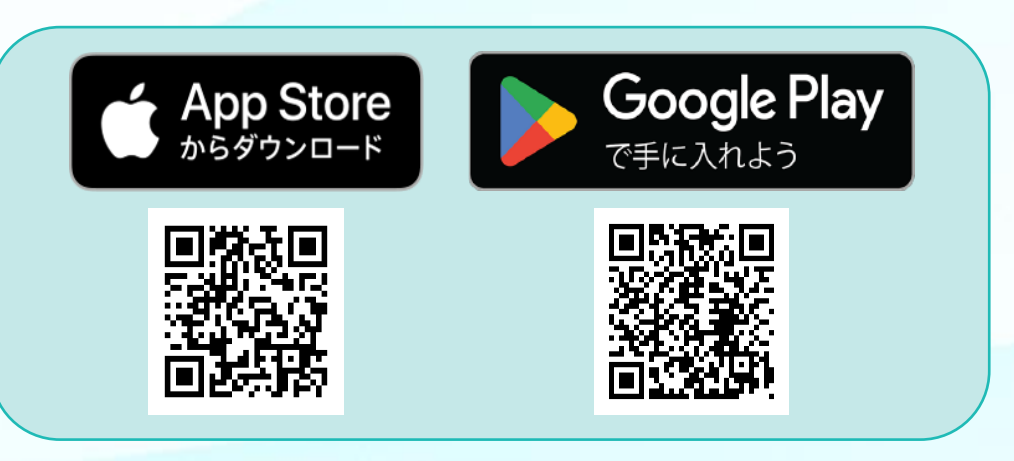

#### <Uqeyアプリ利用の推奨環境>

最新を含む3世代までのOSを搭載した iPhone及びAndroidスマートフォン

- \* インターネット接続が必要です。
- \* Uqeyアプリがお使いの端末の機能を使用するために許可を求めることが あります。許可されない場合、Uqeyアプリの一部の機能を使用できません。
- \* 一部の機能でスマートフォンの時刻を使用します。スマートフォンの 日付と時刻は自動設定でご使用をお願いします。
- \* 上記は推奨環境であり、全ての環境で動作保証をするものではありません。
- \* タブレット端末等では正常に作動しない場合がございます。
- \* リリース直後のスマートフォンOSでは正常に動作しない場合があります。
- \* 推奨環境は予告なく変更する場合があります。あらかじめご了承ください。

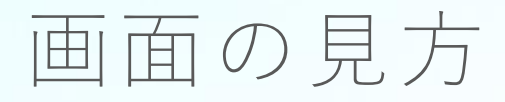

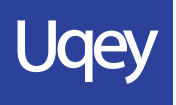

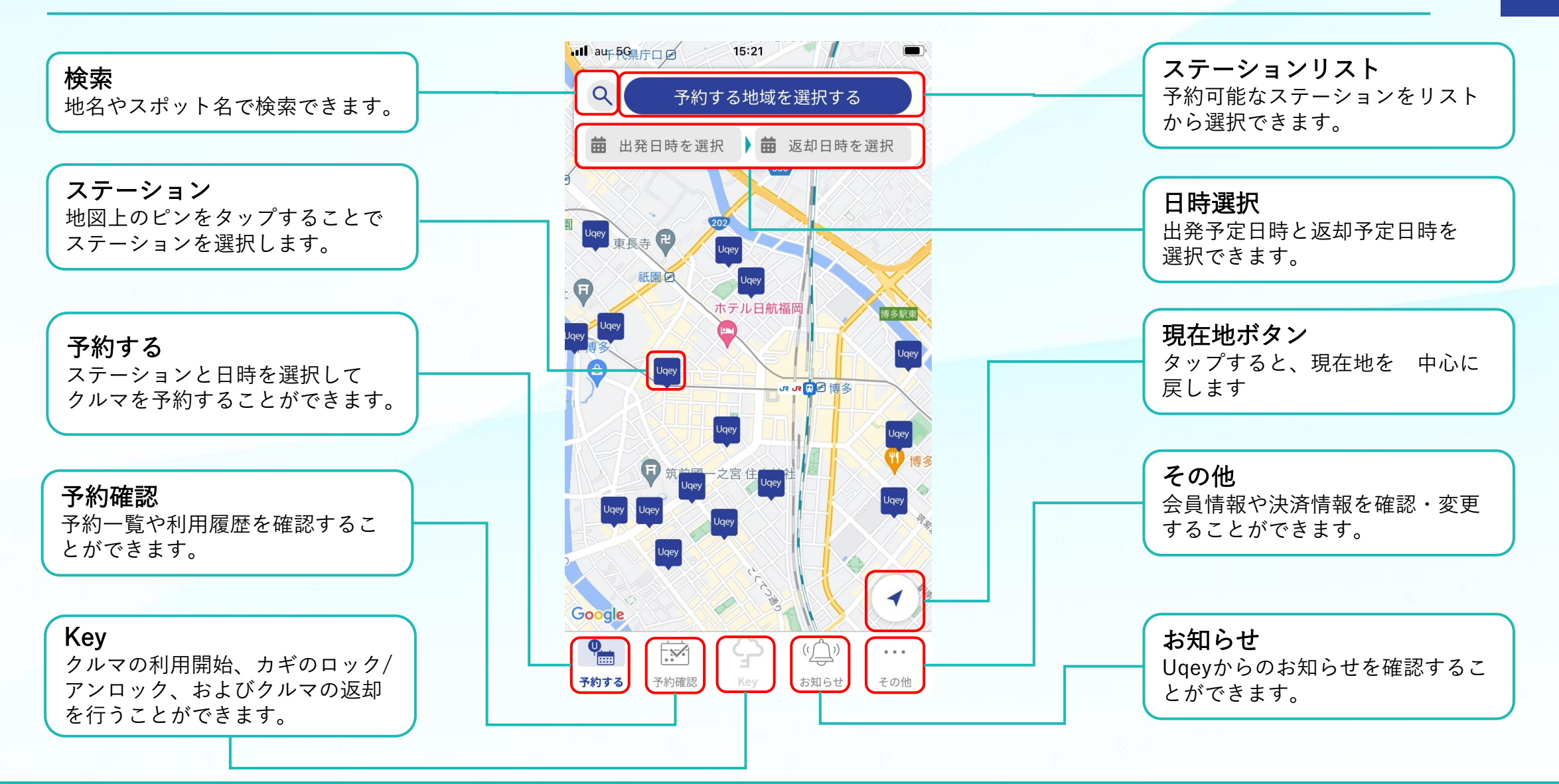

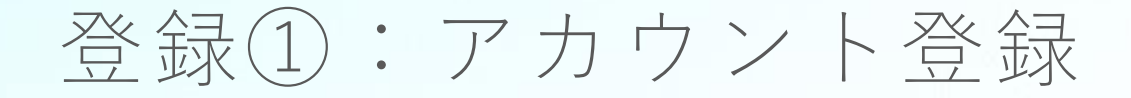

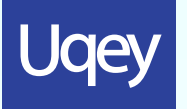

「新規会員登録」をタップ後、利用規約、プライバシーポリシーの内容をご確認いただき同意。 案内に従ってアカウント情報を登録してください。

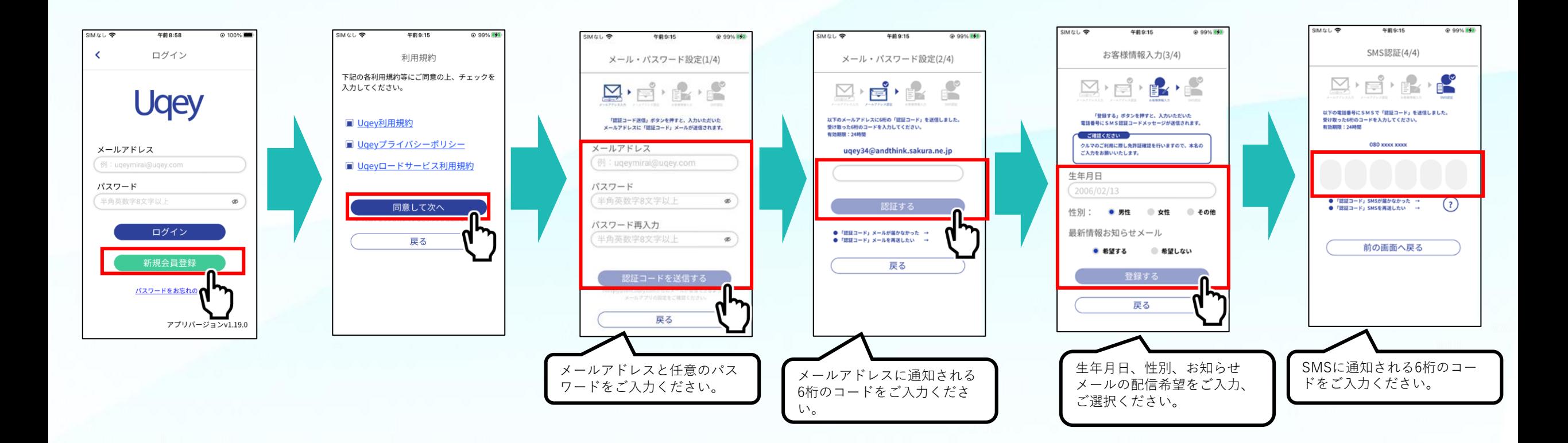

登録②:クレジットカード登録

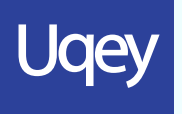

「その他」から、案内に従ってクレジットカードを登録してください。 ご利用いただける決済方法はクレジットカードのみとなります。

\* デビットカード/プリペイドカードはご利用できません

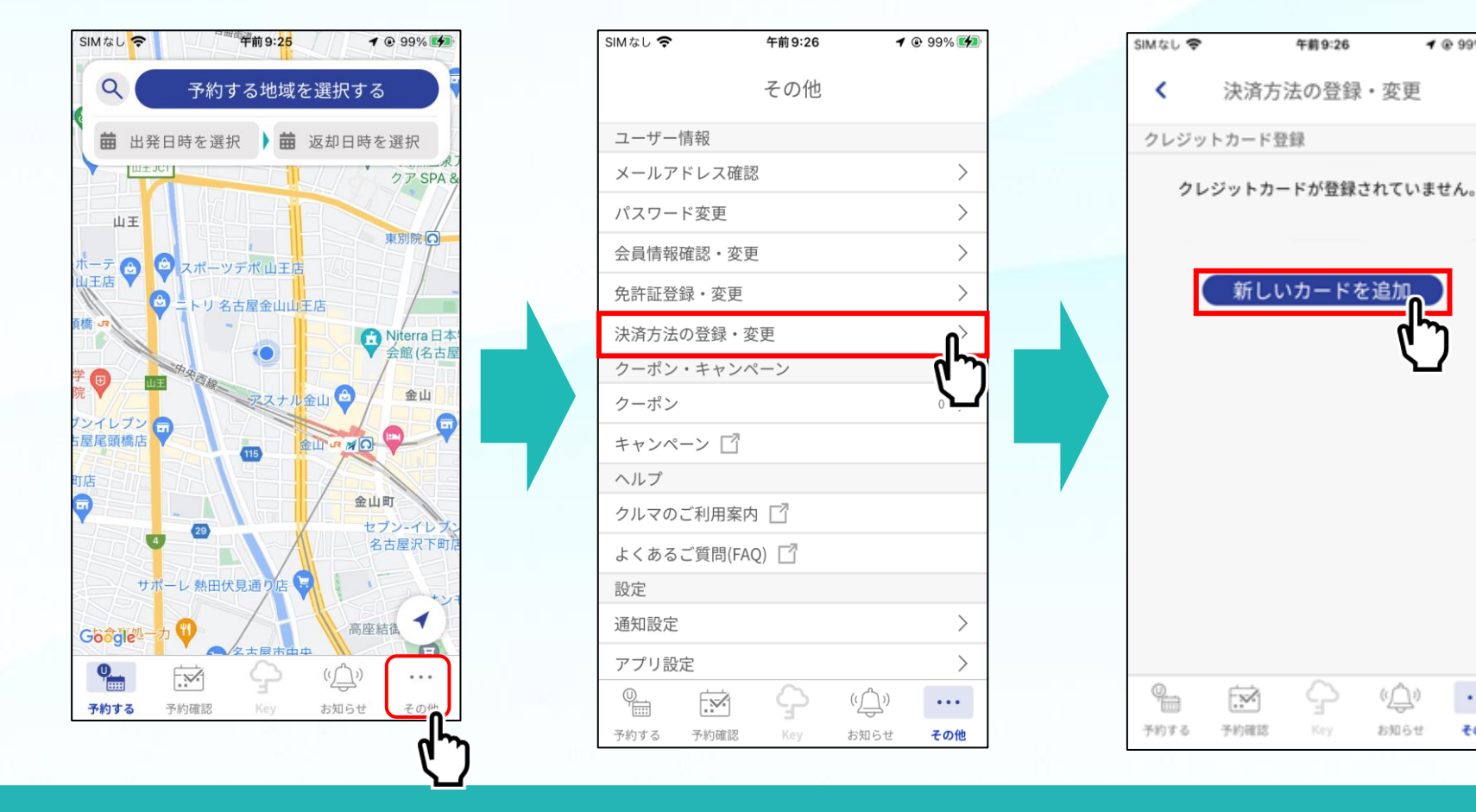

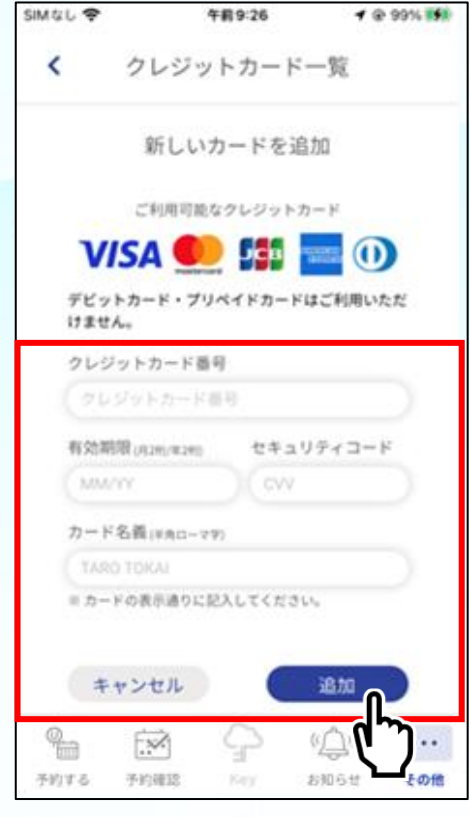

 $409%$  29%

 $\sim$  0.00  $\pm$ 

その他

お知らせ

( C ) TOKAI RIKA Digitalkey. All rights reserved.

予約①:ステーション選択

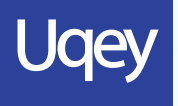

マップ画面からご利用の地域を選択後、ご出発/ご返却予定の日時を設定し、 マップ画面上のピンから予約したいステーションを選択してください。

ステーションの位置です。希望設定した時間に利用できるクルマがある場合の表示です。

「送迎有」のアイコンが送迎サービスを行っているステーションの位置です。

希望設定した時間に利用できるクルマがない場合の表示です。

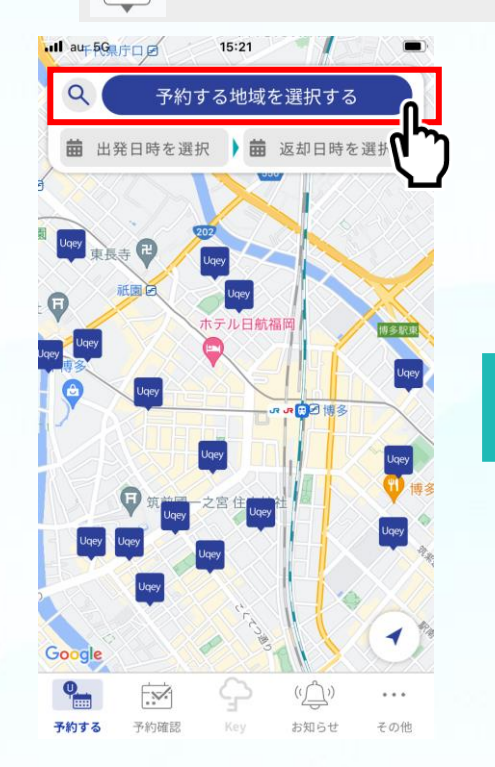

Uqey

Uqey<br>送迎

Uqey

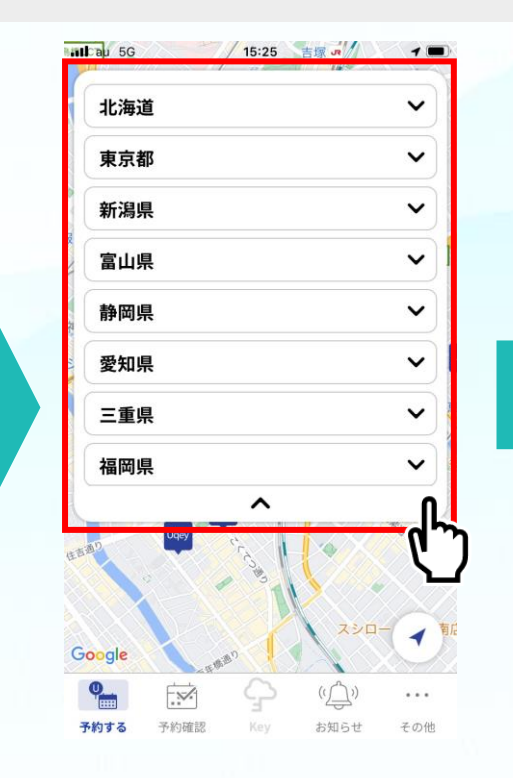

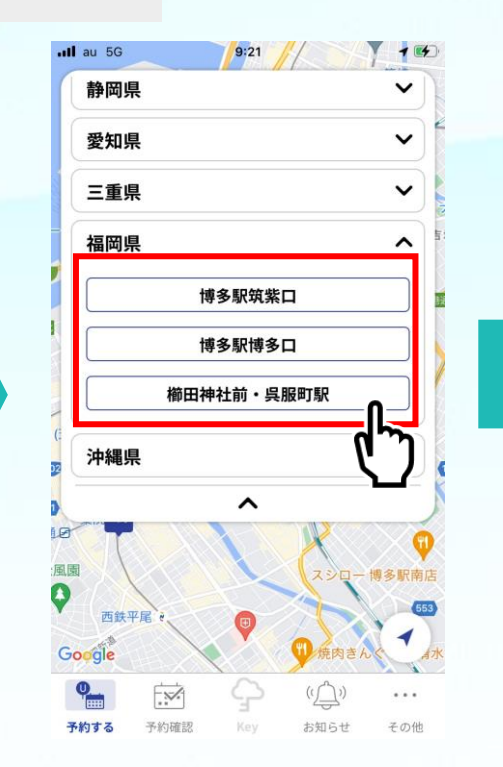

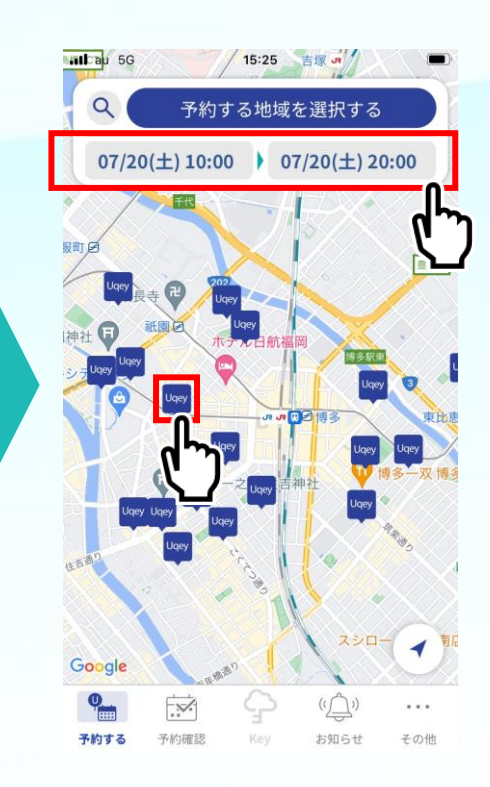

# 予約②:車両クラス/車種選択

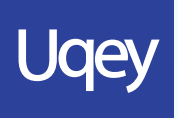

クルマを選び、保険/補償、オプションを選択します。 \* クラス予約の店舗から車種選択を行う場合は別途追加料金がかかる場合がございます。

\* クラス予約の場合は下記のような画面です。

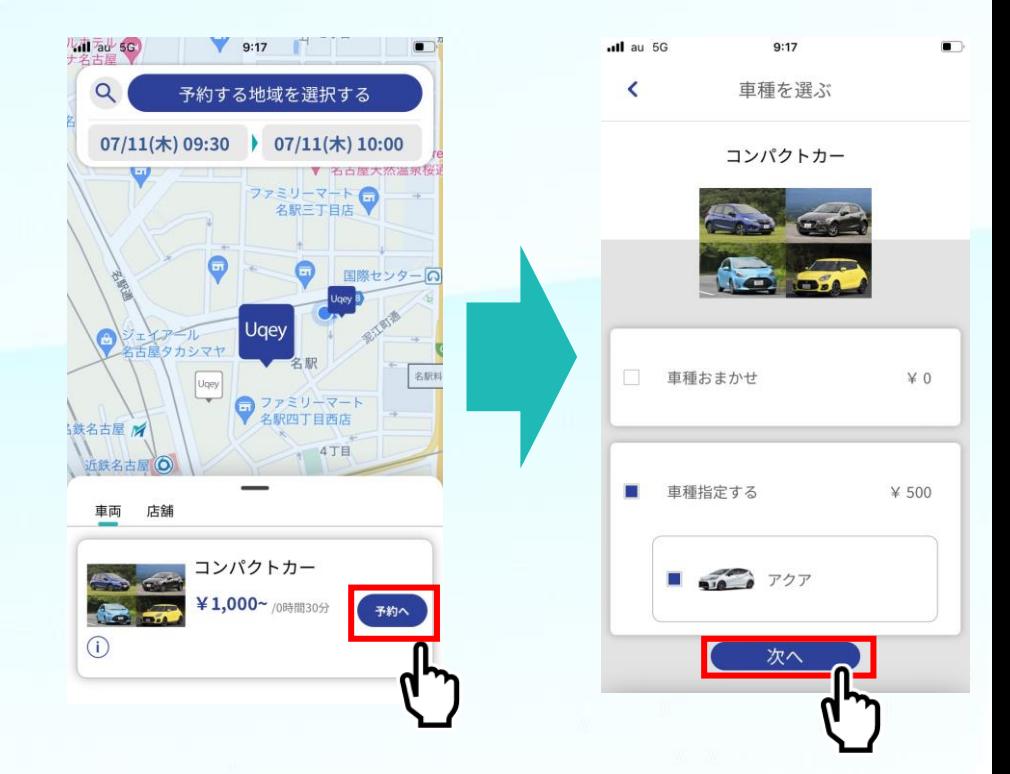

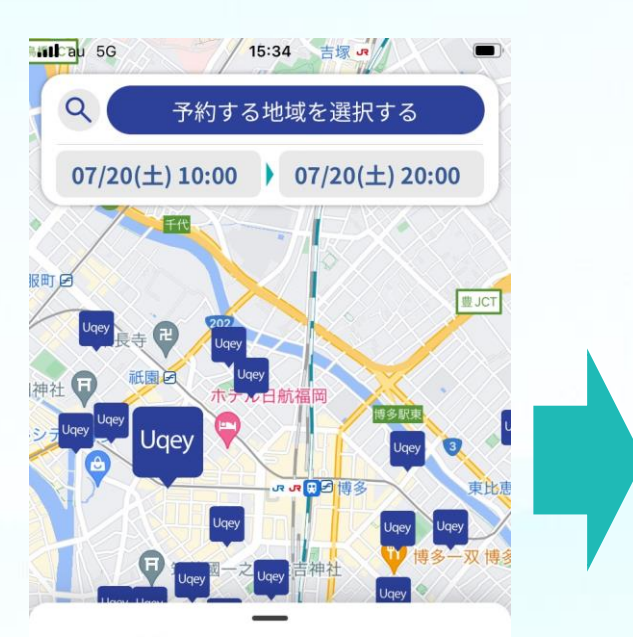

車両 店舗

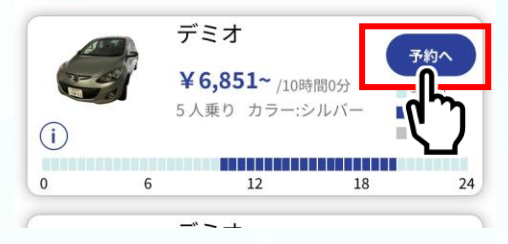

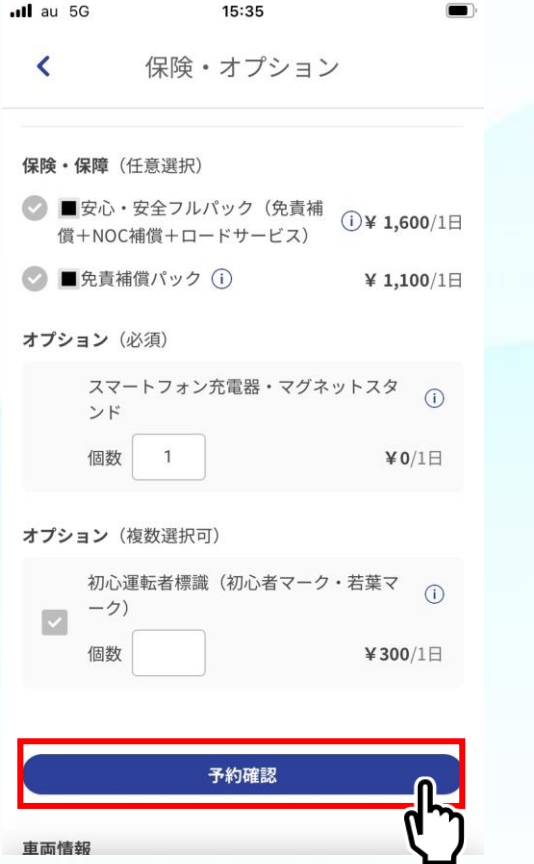

### 予約③:追加運転者登録

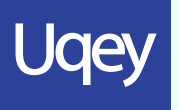

#### 「追加運転者登録」を選択後追加運転者のメールアドレスを入力し、「保存」をタップしてください。

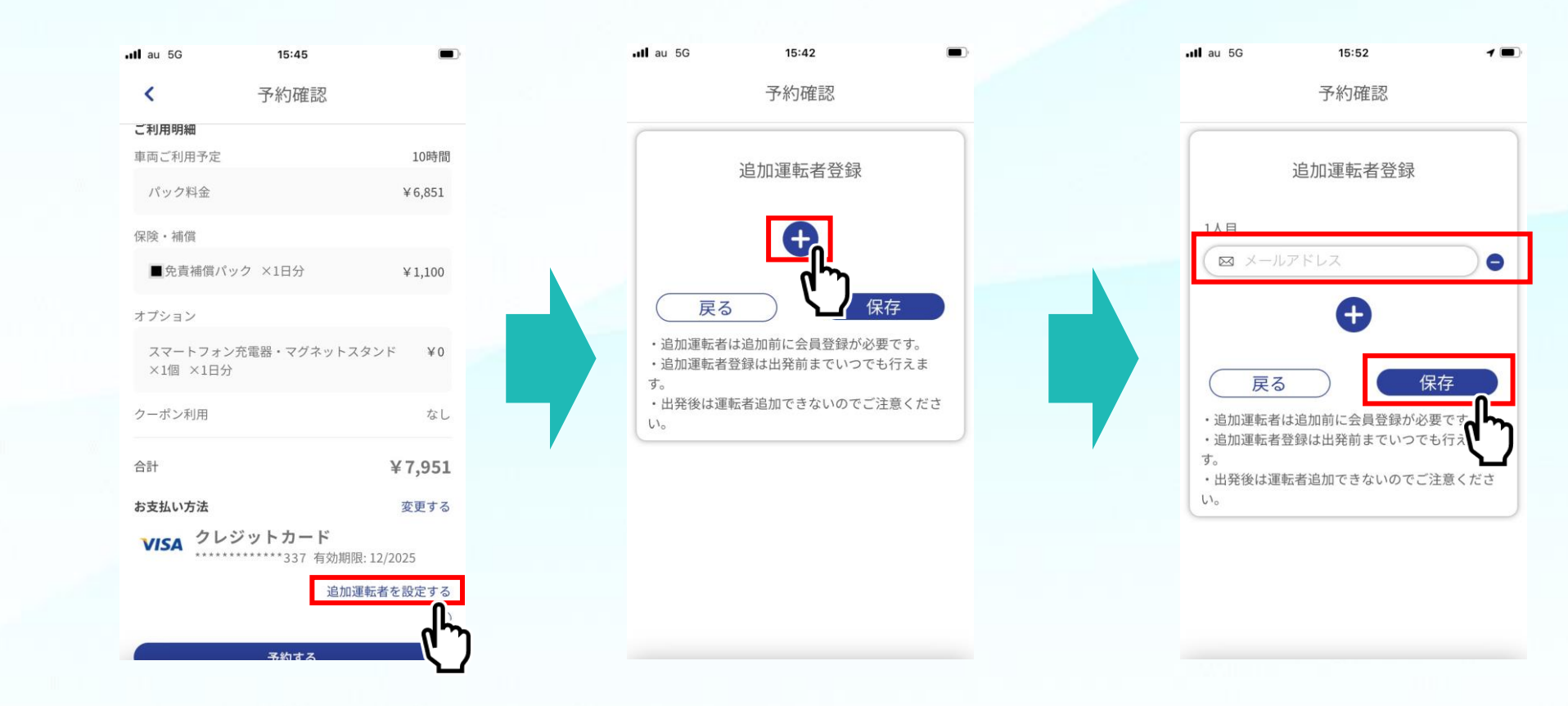

予約④:予約完了

#### 「予約する」をタップしてご予約完了です。

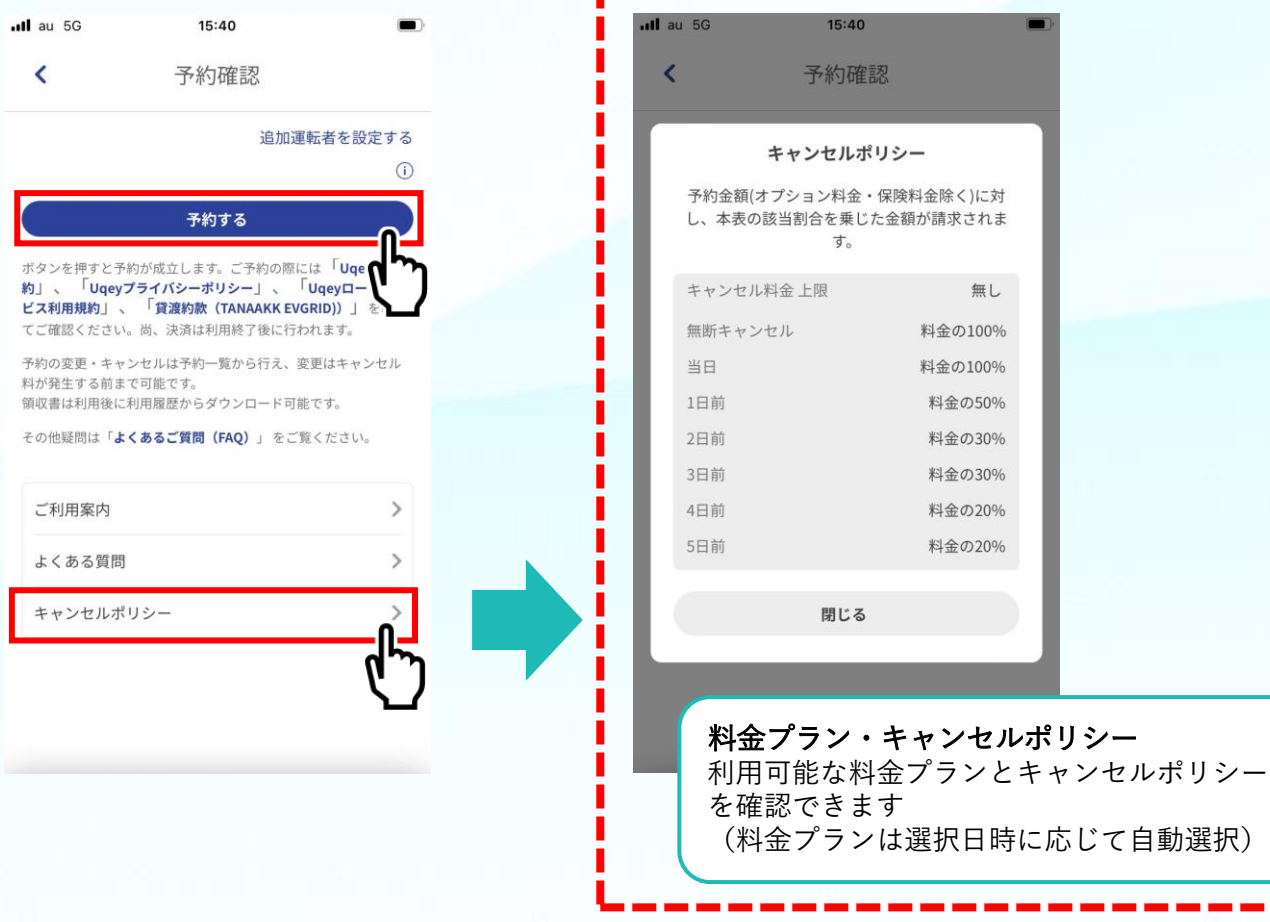

**Uqey** 

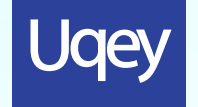

### ご利用前の準備 – 運転免許証情報の登録①

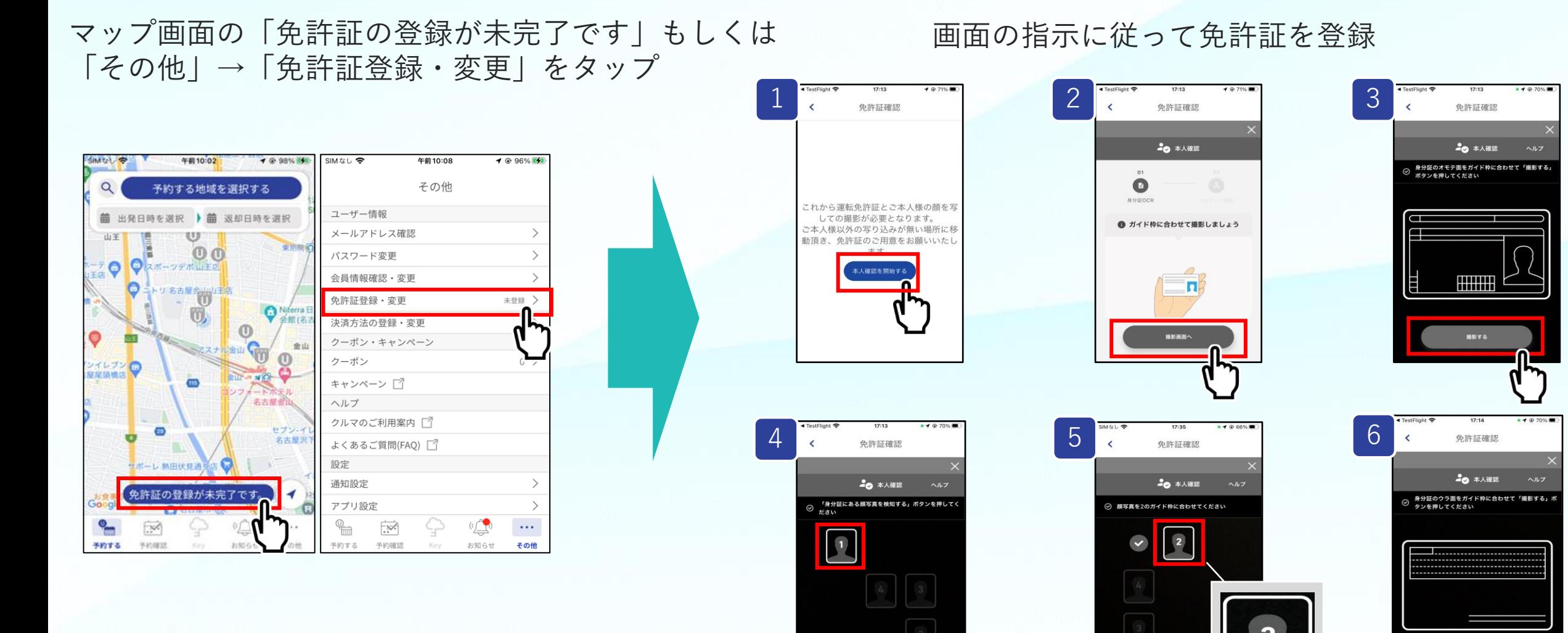

( C ) TOKAI RIKA Digitalkey. All rights reserved.

身分証にある顔写真を検知する

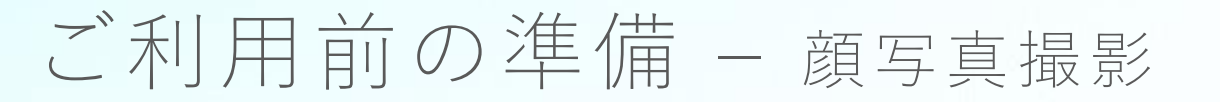

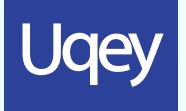

#### 画面の指示に従って顔写真を撮影

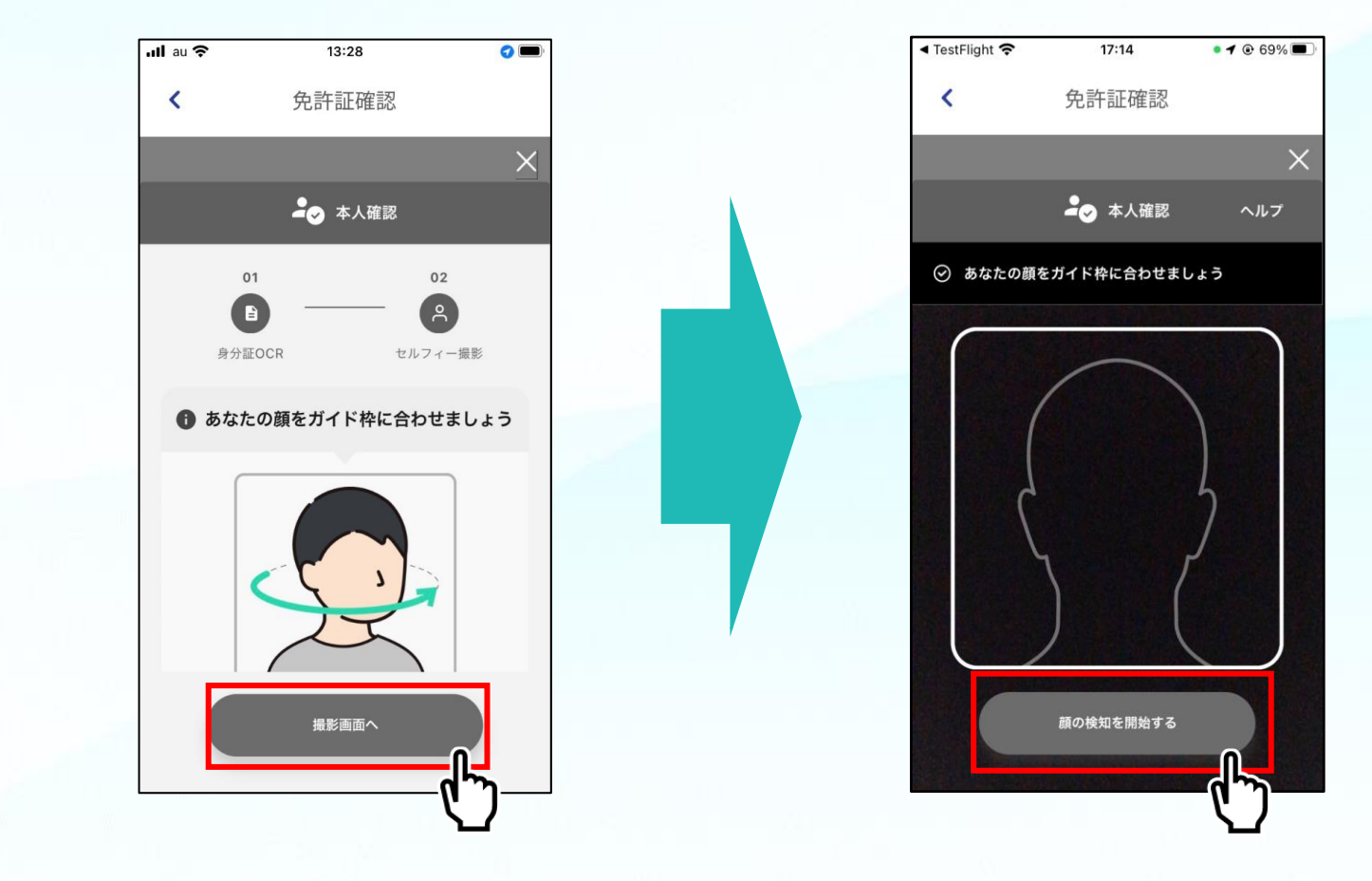

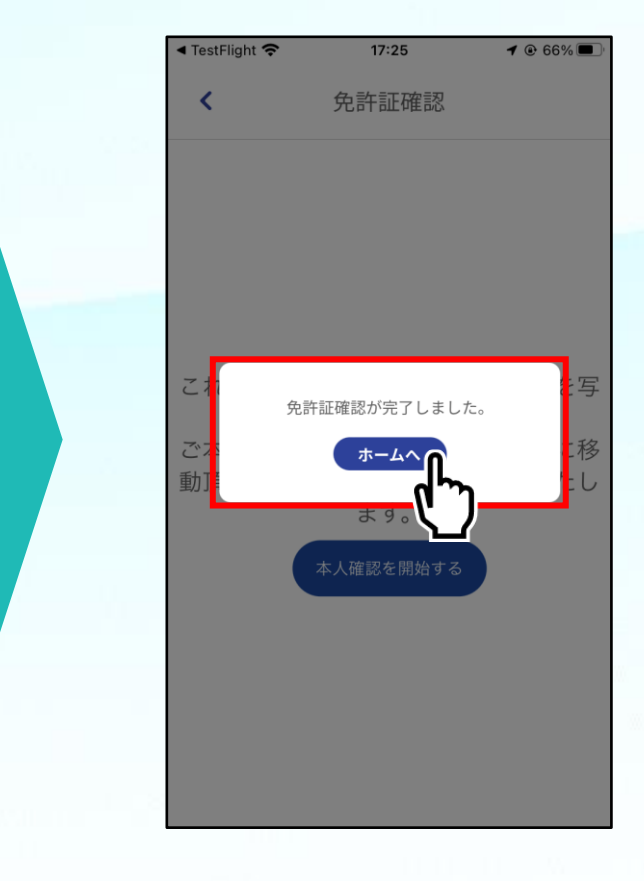

## ご利用前の準備 – ステーションへ行く

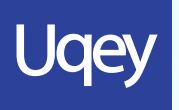

#### 「Key」もしくは「予約確認」から車両とナンバーを確認できます

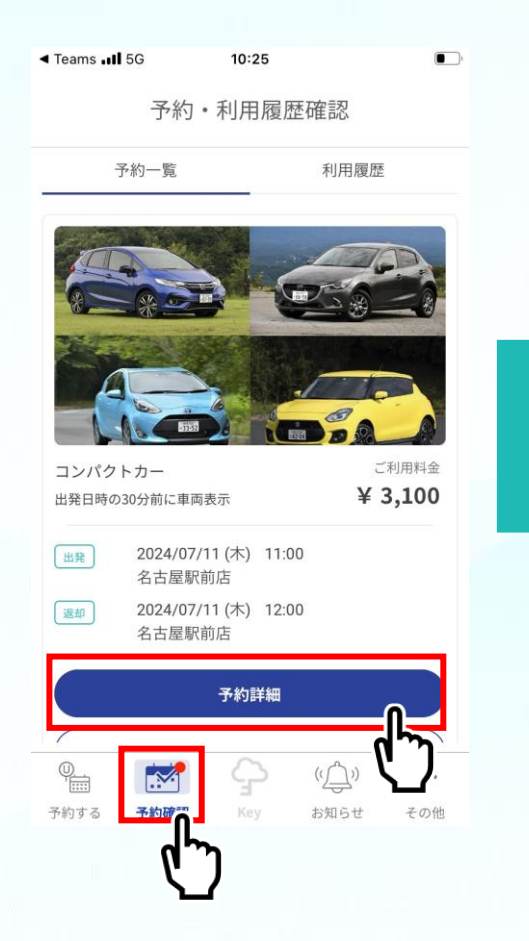

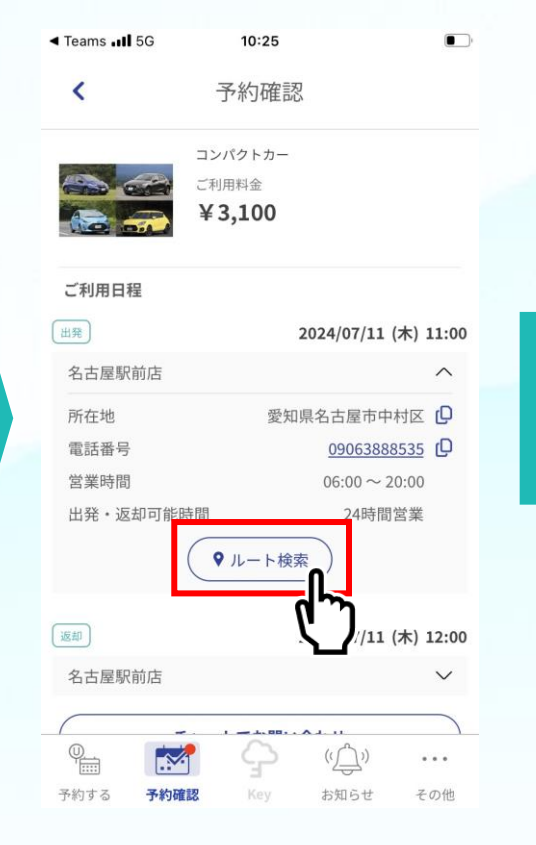

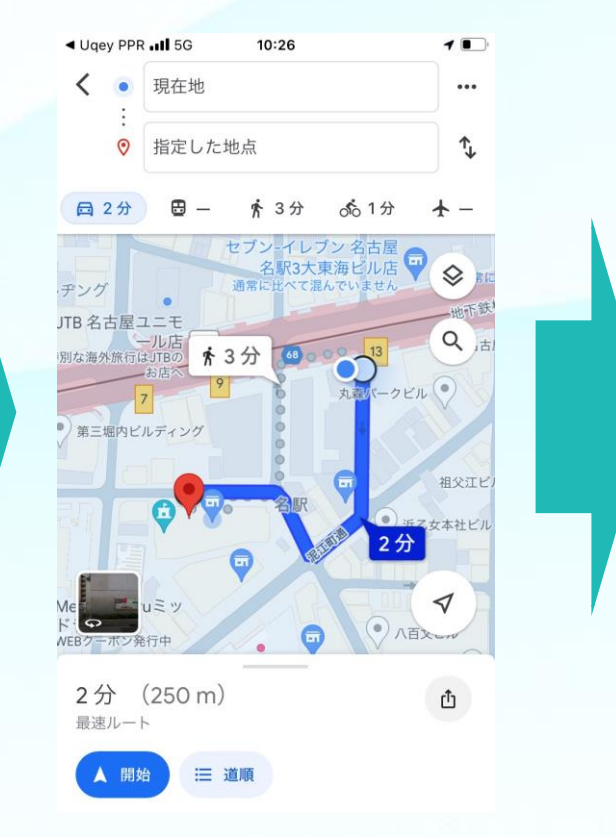

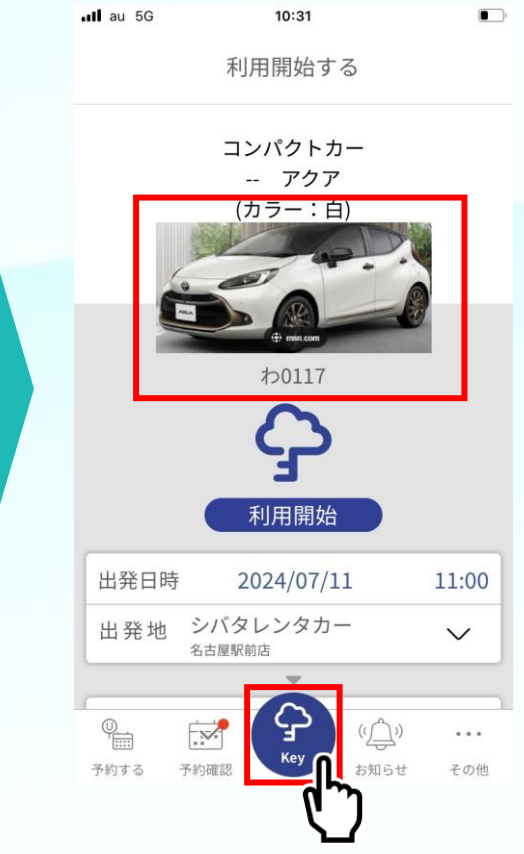

# 利用①:利用開始

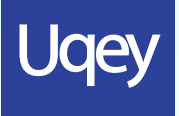

利用開始日時30分前になると「Key」からカギのロック/アンロックが可能になり アンロック後はご乗車いただき出発できます。

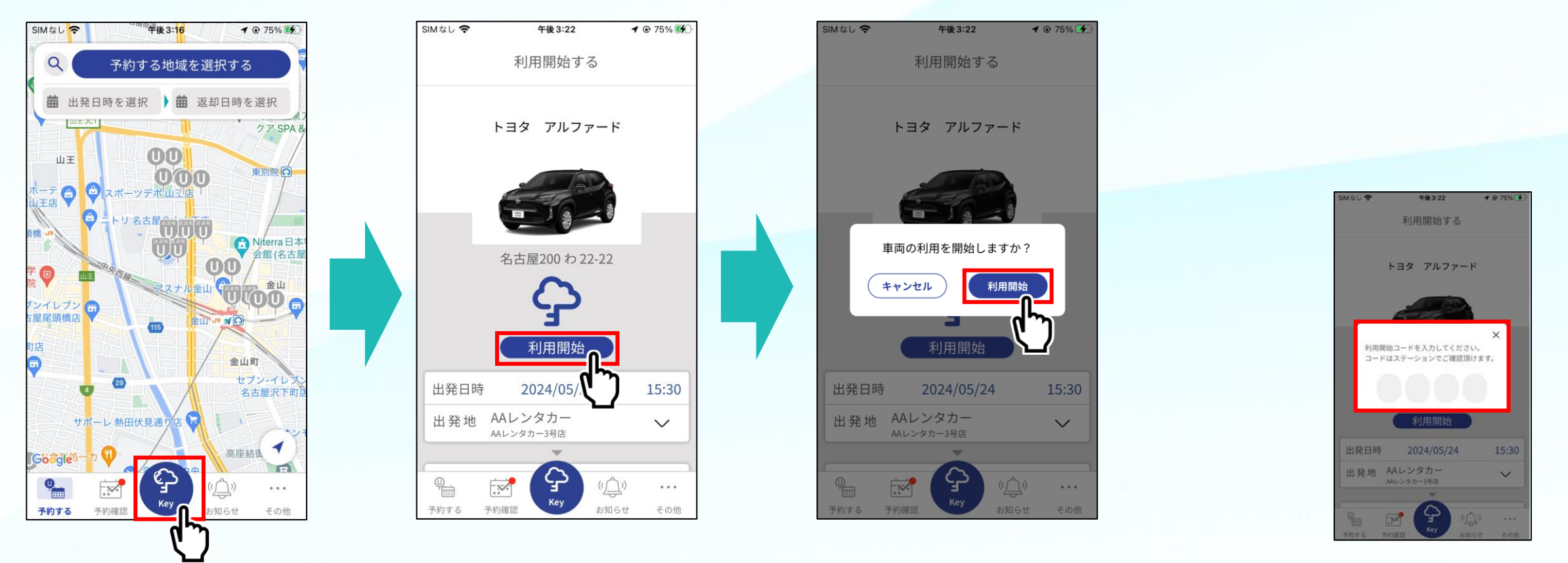

\* 店舗により利用開始コードが 必要となる場合があります

「Key」の操作

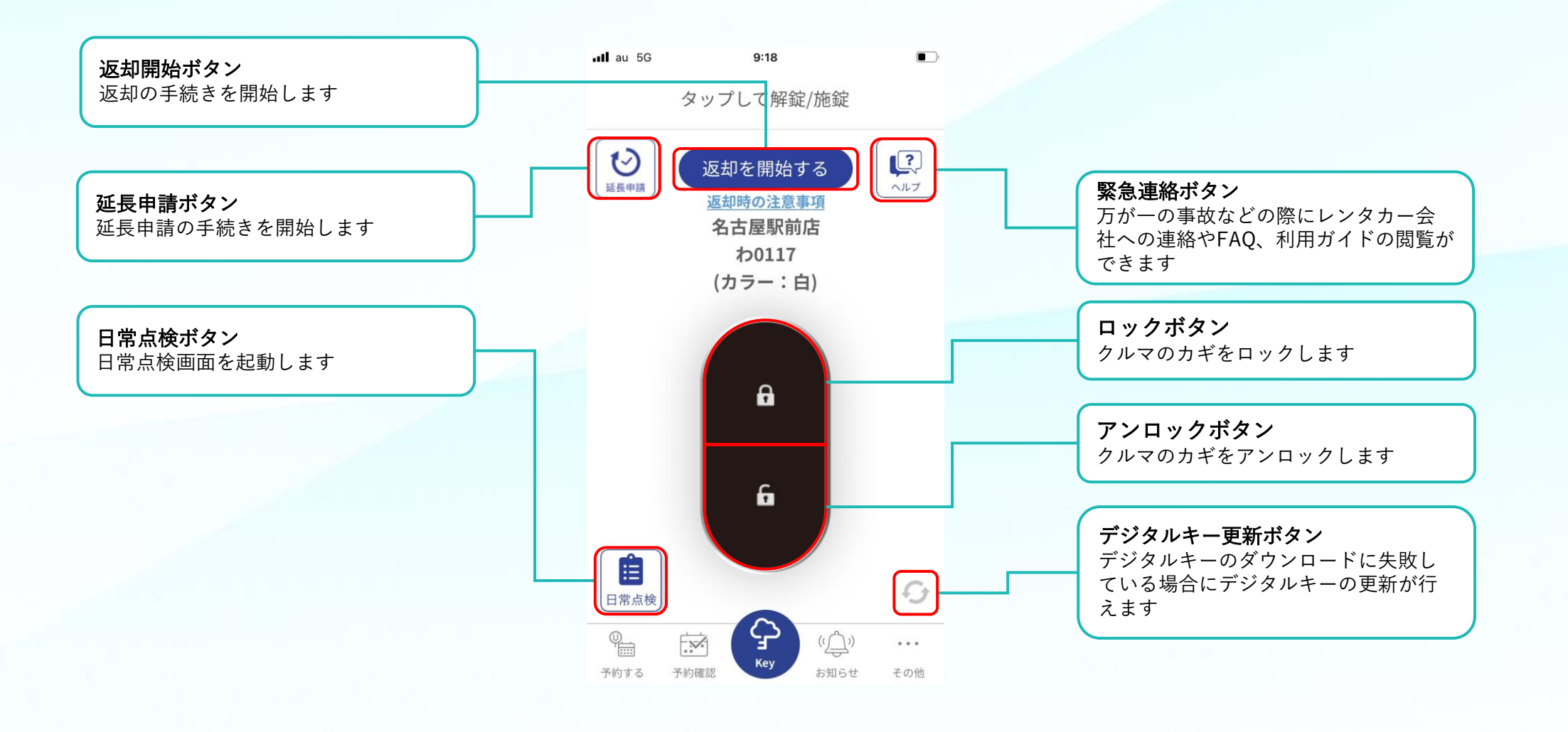

**Uqey** 

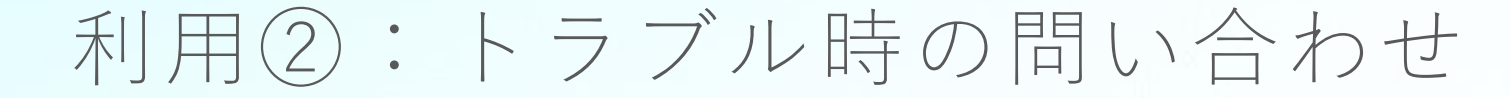

Uqey

万が一、ご利用中にクルマが故障や事故などが発生した場合はすみやかにレンタカー会社にご連絡ください。 また、事故の場合警察や状況により消防への連絡が必要となります。\* 店舗により表示されない場合があります

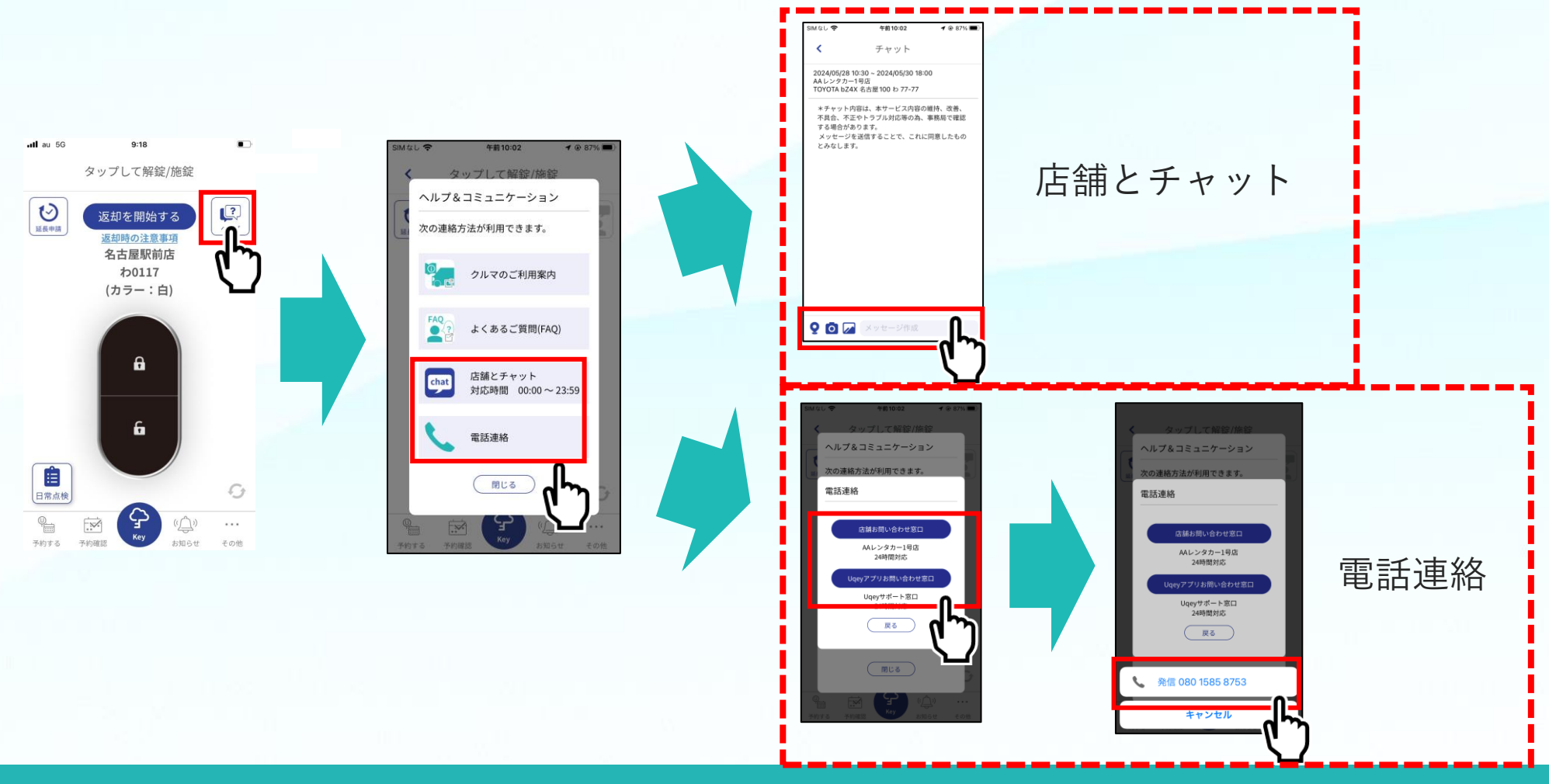

( C ) TOKAI RIKA Digitalkey. All rights ( C ) TOKAI RIKA Digitalkey. All rights  $15\,$ 

# 利用②:アプリの問い合わせ

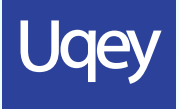

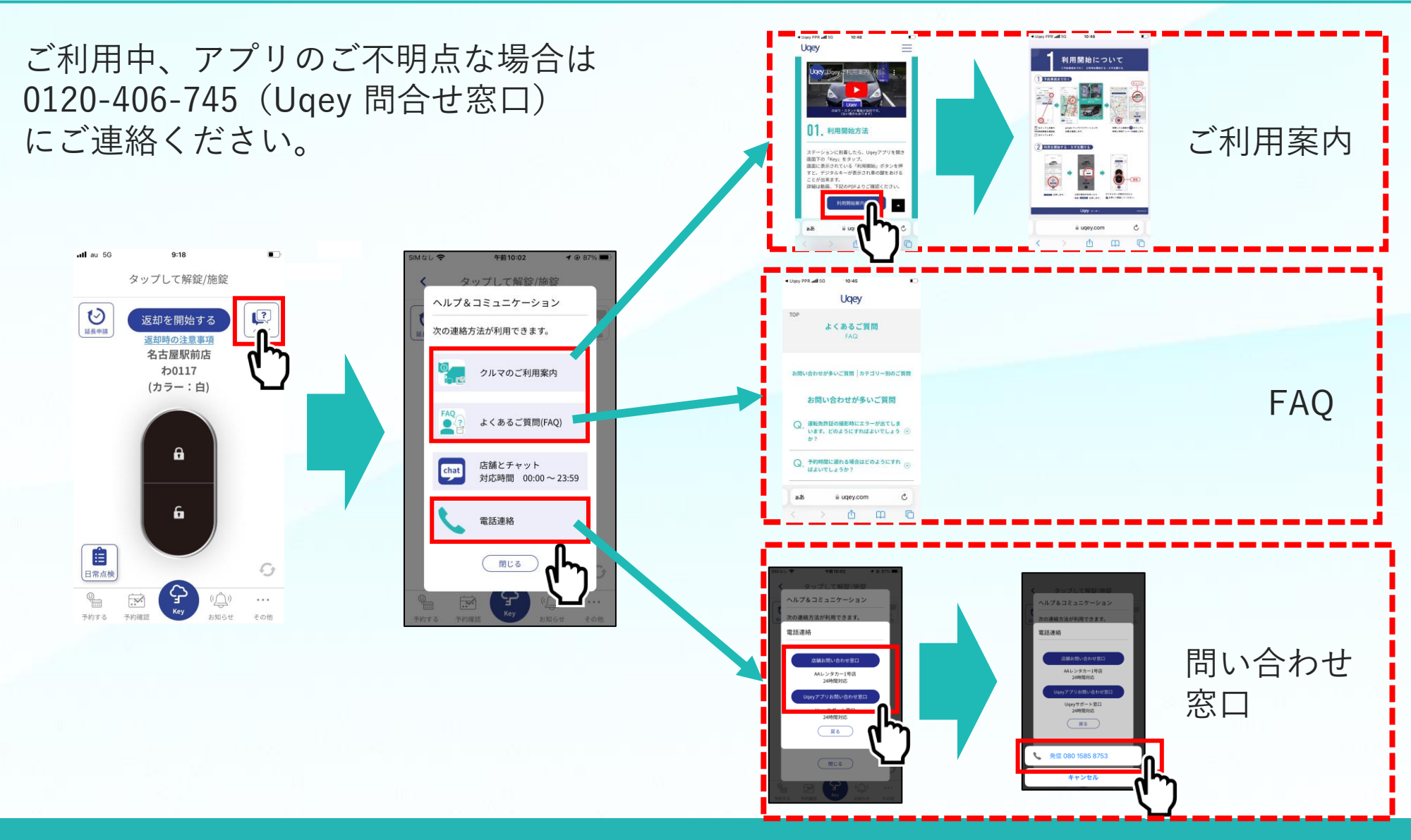

### 利用③:延長申請

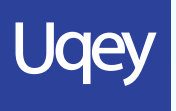

#### クルマの利用中に、「Key」画面より延長申請を行うことができます。

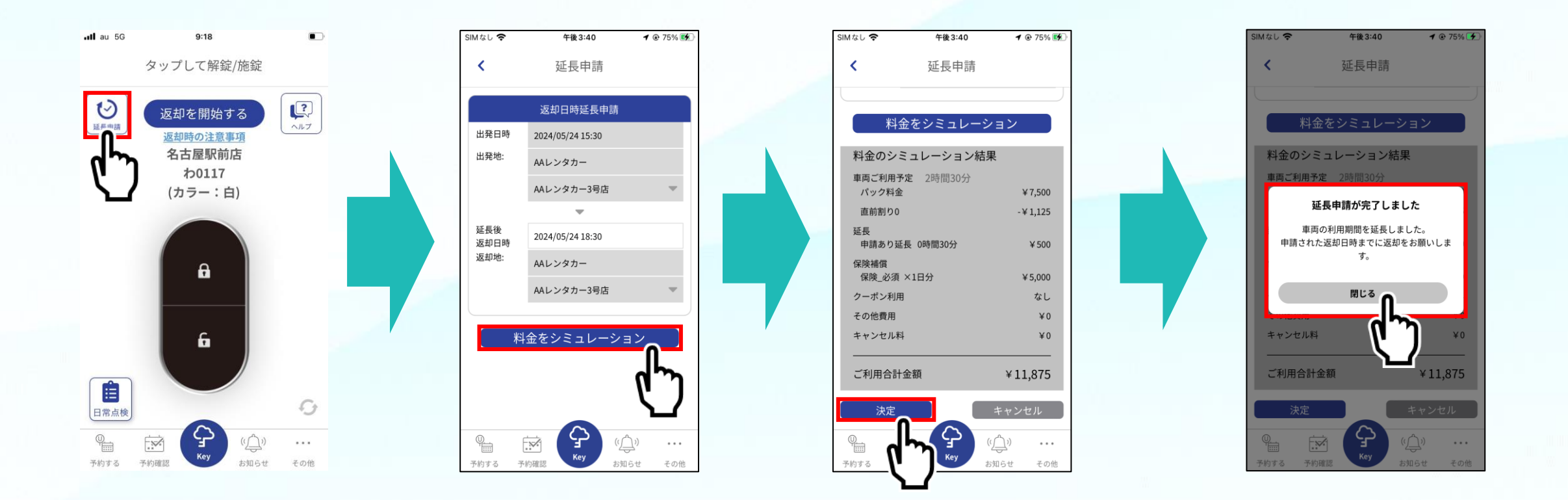

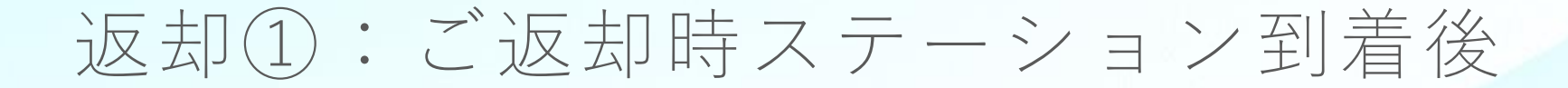

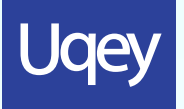

ご返却時は駐車後「Key」画面から「返却を開始する」ボタンをタップしてください。 画面の表示に従い、忘れ物、ライトの消し忘れ等のチェックやご利用中のキズのご報告などを行ってください。

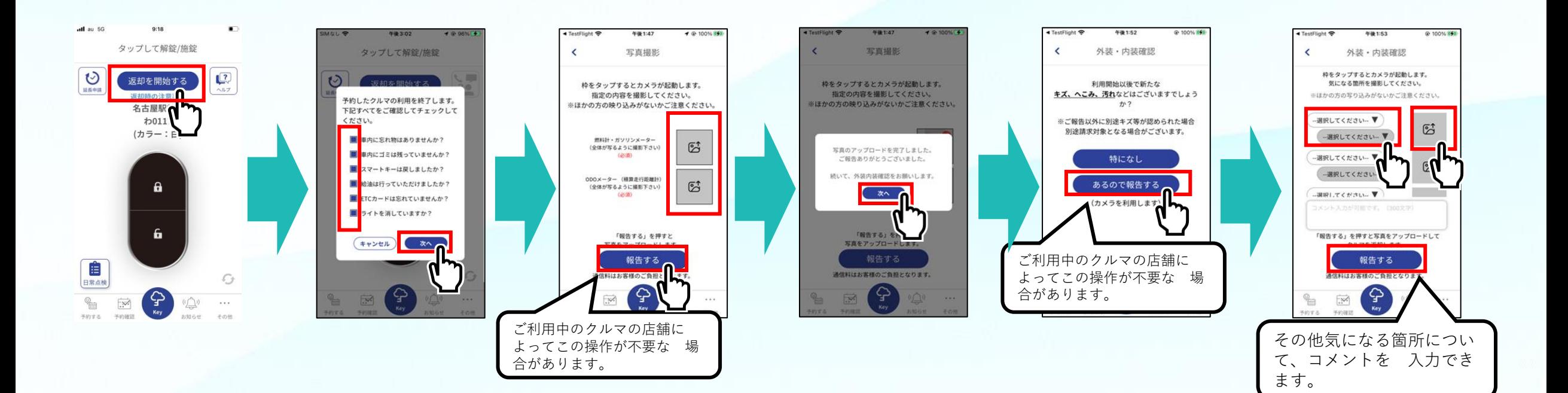

返却②:利用終了操作

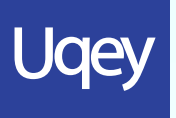

#### アプリの指示に従いクルマの外に出てください 最後に「車両を返却する」ボタンをタップして返却完了です。

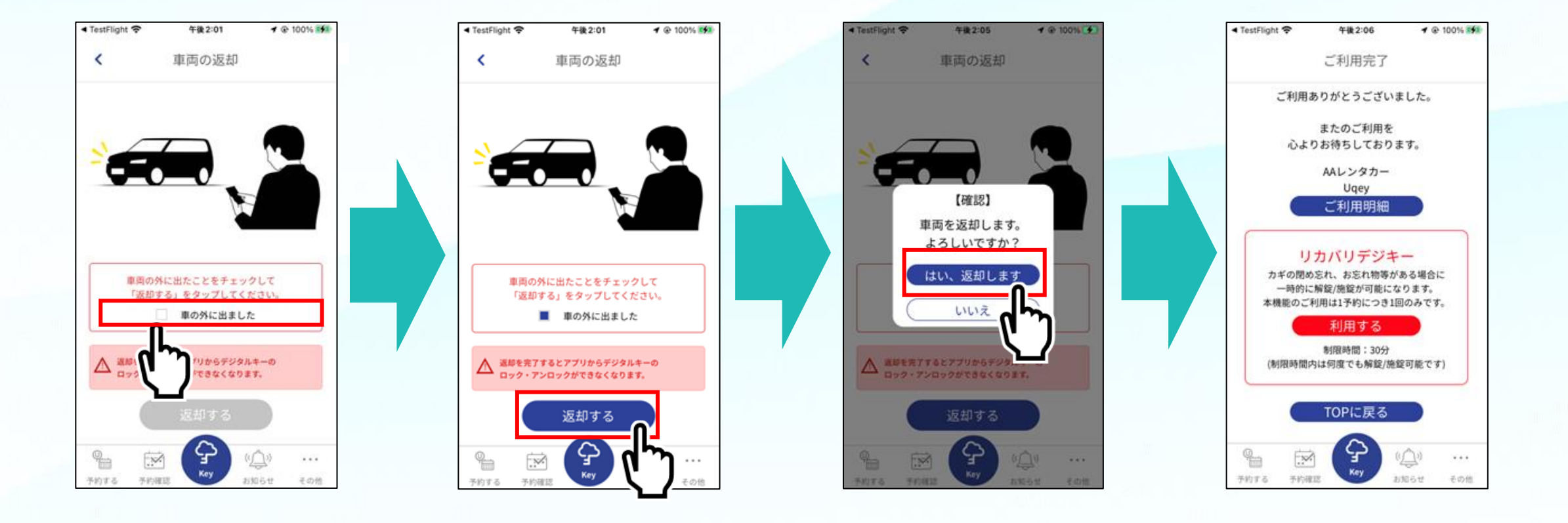

### 返却③:車内に忘れ物をした時

# Ugey

・返却操作完了後1時間以内であればリカバリデジキー機能を使用できます。 ・リカバリデジキーとは、クルマの返却後にカギの閉め忘れ、お忘れ物などがある場合に一時的にロック/ アンロックが可能になる機能です。本機能のご利用は1予約につき1回のみで、再度「返却を開始する」 ボタンをタップするまで、制限時間内(30分)であれば何度でもロック/アンロックが可能です。

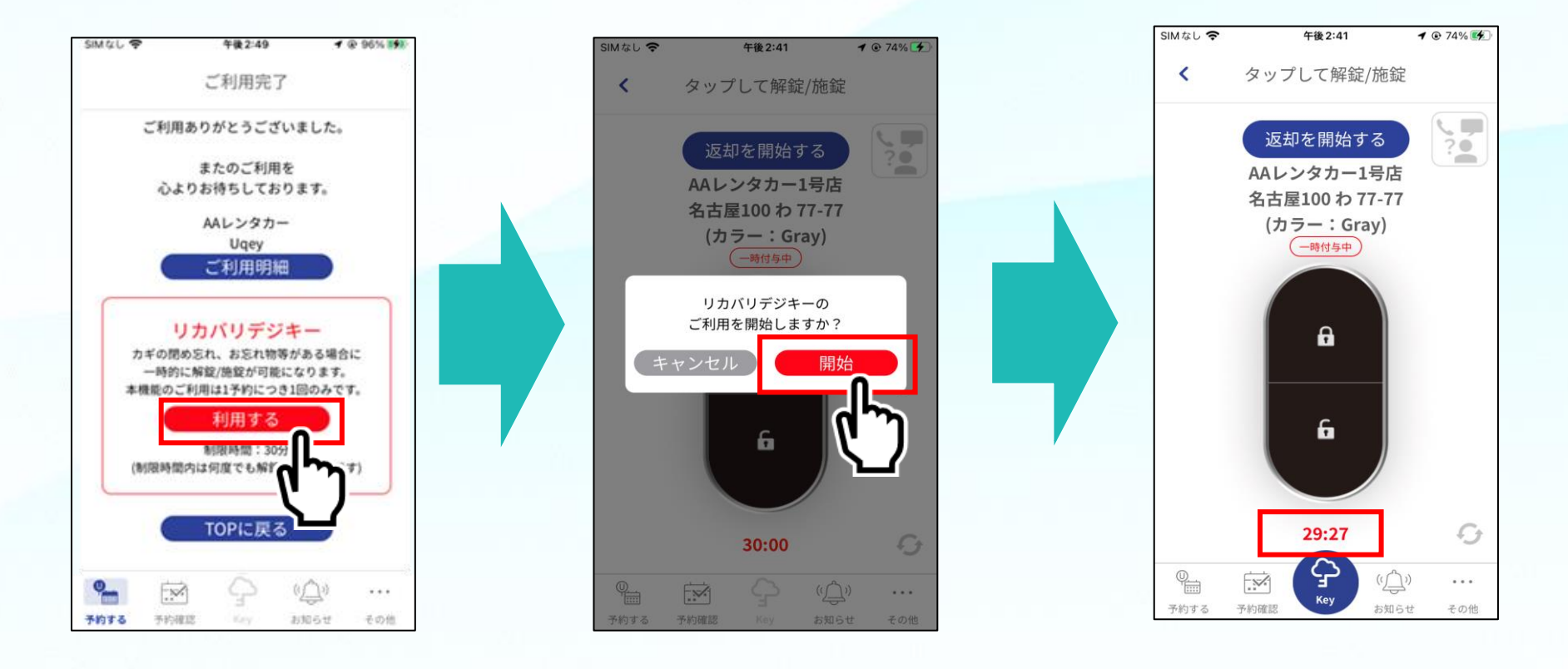

### 困ったときは

**Ugey** 

アカウントページの「よくあるご質問(FAQ)」をご確認ください。 「よくあるご質問」でお困りごとが解消しない場合は下記のいずれかよりお問い合わせください。 [・問い合わせフォーム\(](https://uqey.com/contact_faq/)対応時間:平日9:00~18:00)

・Uqeyサポート窓口(アプリ操作に関する困りごと)TEL: 0120-406-745 (24時間対応)

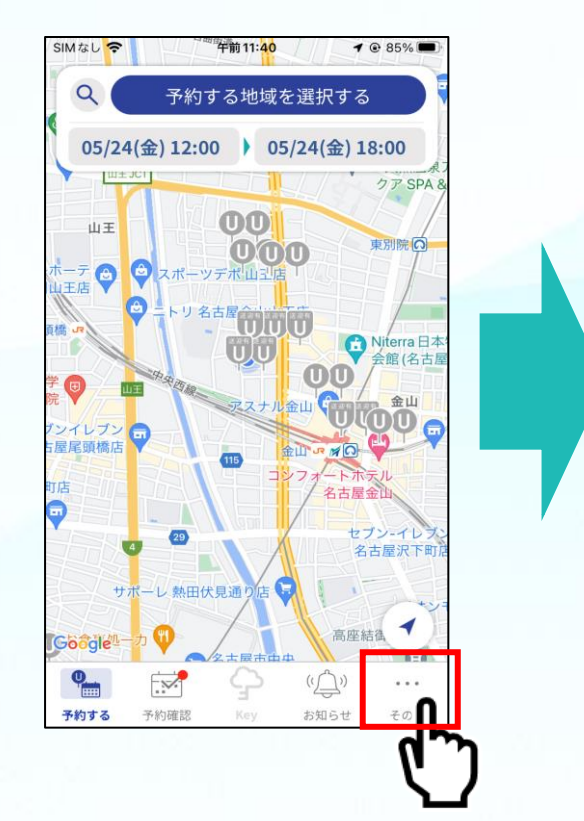

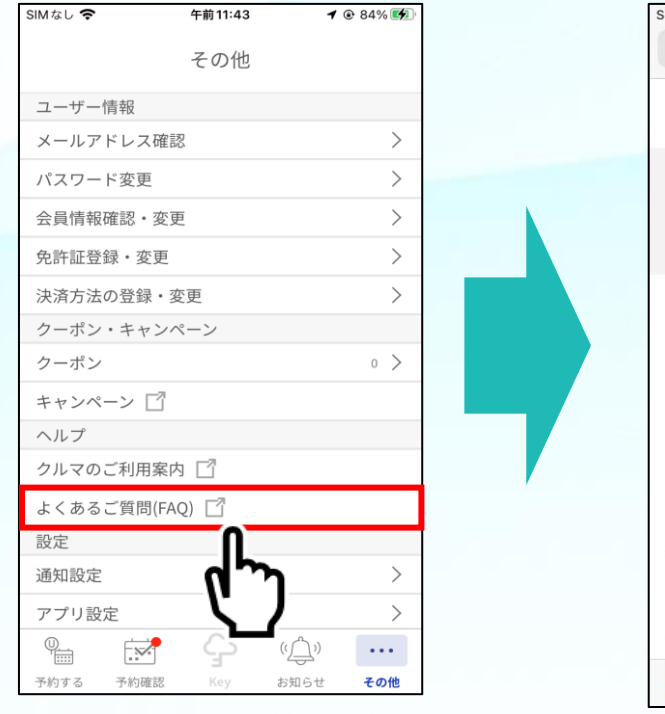

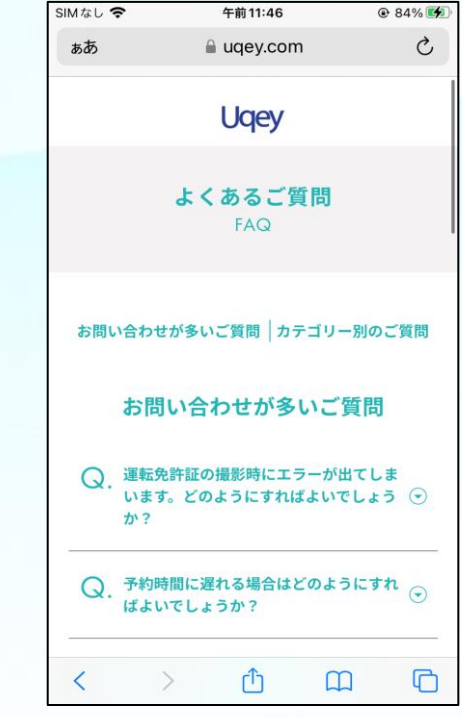

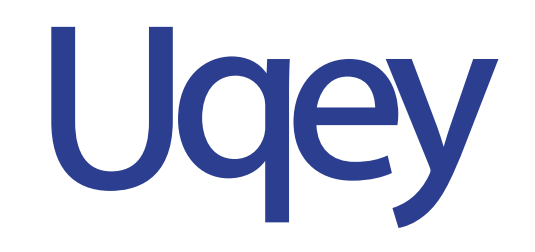

(C) TOKAI RIKA Digitalkey. All rights reserved.